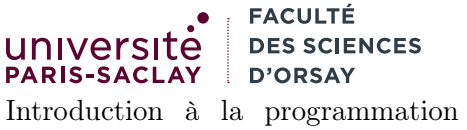

fonctionnelle L2 Informatique

# Tutoriel d'utilisation d'OCaml avec JupyterHub

Le but de ce tutoriel est de présenter l'utilisation de la plateforme JupyterHub pour la programmation OCaml.

## 1 Avantages et inconvénients

### avantages

- accessible en ligne dans le navigateur
- ne nécessite aucune installation
- authentification avec les identifiants @universite-paris-saclay.fr

### inconvénients

- requiert une connexion Internet
- le service peut être surchargé, en panne ou en maintenance (rare mais c'est déjà arrivé)
- support minimal (mais utilisable) pour OCaml : un éditeur de texte avec coloration (mais pas d'affichage des types ni d'autocomplétion), un terminal
- espace de stockage séparé de celui des salles machines du 336, penser à copier les fichiers ou les télécharger.

## 2 Connexion et démarrage de l'instance

1. Se connecter sur

https://jupyterhub.ijclab.in2p3.fr/

- Se connecter 2. Cliquer sur le bouton
- 3. Choisir l'établissement Université Paris-Saclay (et éventuellement cocher les cases pour se souvenir du choix).
- 4. S'authentifier avec les identifiants Paris-Saclay si cela vous est demandé. Si vous vous êtes déjà authentifié dans le navigateur Web (accès récent à eCampus, au mail, . . .) il se peut que la connexion se fasse automatiquement.
- 5. Cliquer sur le bouton et attendre le démarage du serveur
- 6. Attendre le démarrage du serveur et l'affichage de l'espace de travail

# 3 Utilisation d'OCaml sous JupyterLab

Une fois l'espace JupyterLab démarré, on se retrouve avec l'interface suivante :

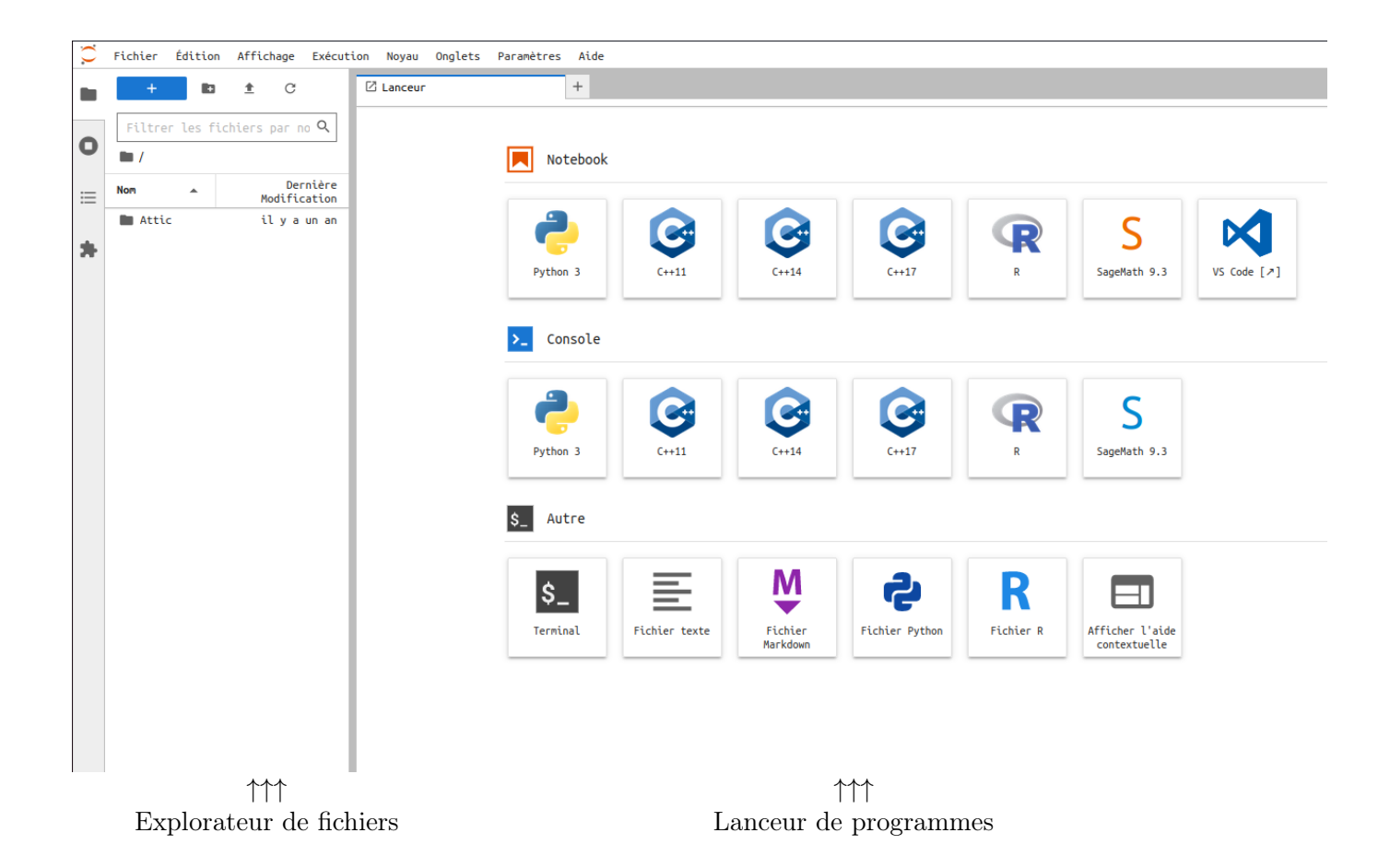

On se limitera à l'utilisation de l'explorateur de fichier, de l'éditeur de texte et du terminal. Les autres outils et options de configurations sont à utiliser avec précaution.

### 3.1 Création d'un nouveau répertoire de travail

Cette opération est à faire par exemple au début d'un TP.

1. Cliquer bouton droit dans l'explorateur de fichier et choisir Nouveau dossier :

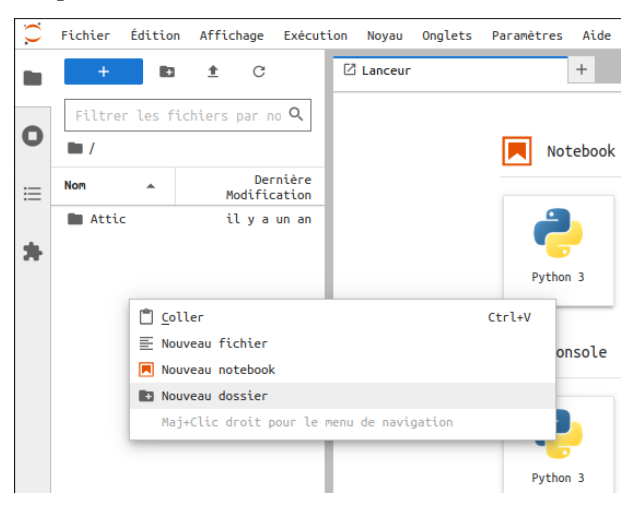

2. Choisir un nom pour le dossier (de préférence sans espace ni accents afin de faciliter plus tard la saisie dan le terminal) :

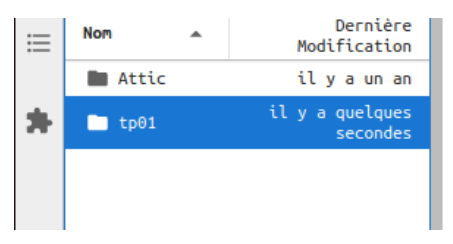

3. Cliquer sur le dossier, puis cliquer bouton droit et choisir Nouveau fichier. Choisir un nom de fichier et modifier l'extension en .ml :

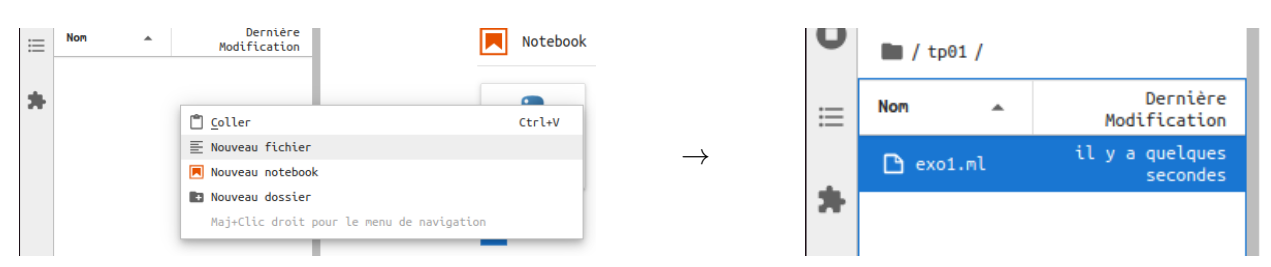

4. Cliquer sur le fichier nouvellement créé, un éditeur de texte s'ouvre dans un nouvel onglet, vous pouvez maintenant éditer le fichier :

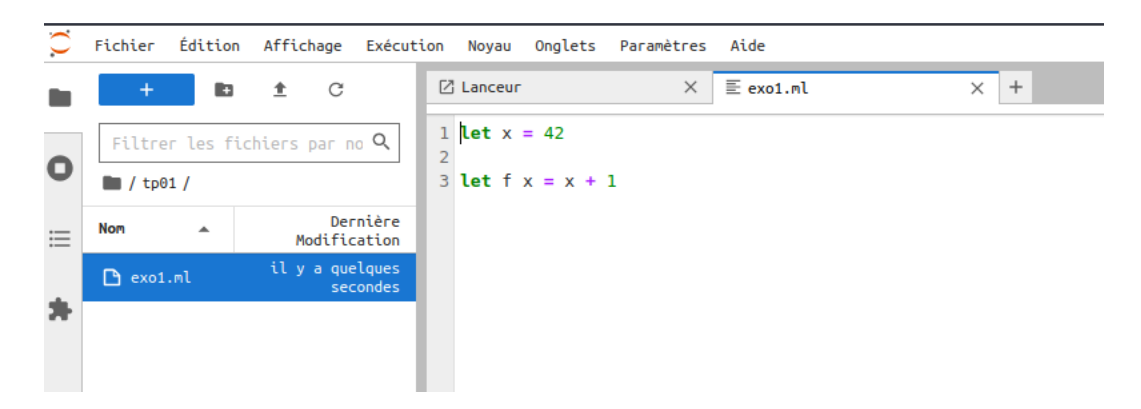

### 3.2 Dépôt et récupération d'un fichier existant

Il est souvent utile de déposer ou récupéré un fichier déjà écrit depuis ou vers son ordinateur (code à trous, fichier déjà travaillé en TP, . . .). On utilise pour cela l'explorateur de fichiers.

— téléchargement d'un fichier JupyterLab sur l'ordinateur : bouton droit sur le fichier puis, télécharger.

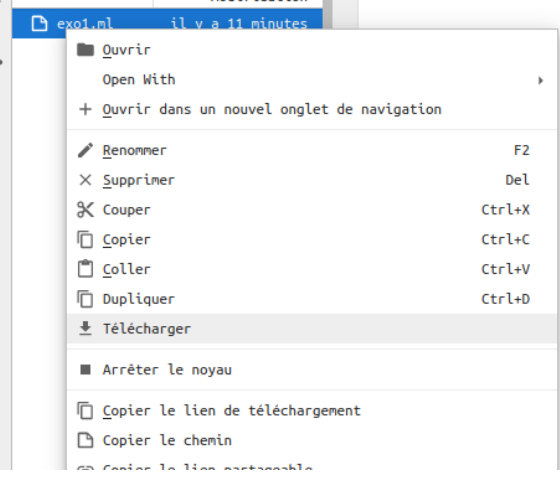

— dépôt d'un fichier existant : se placer dans le répertoire voulu puis cliquer sur l'icône

#### 3.3 Navigation dans l'arborescence

Il est possible de remonter dans l'arborescence de répertoire en cliquant sur les éléments voulus dans le chemin affiché :

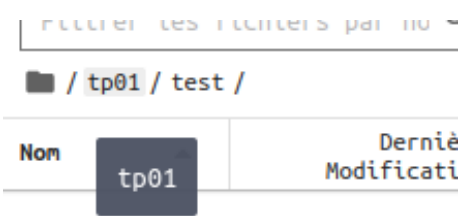

### 3.4 Utilisation du terminal

Il est possible de démarrer un terminal depuis le lanceur :

- 1. (Si le lanceur n'est pas disponible vous pouvez en ouvrir un avec Ctrl-Shift-L ou Fichier  $\rightarrow$  Nouveau lanceur...
- 

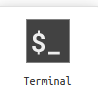

2. Cliquer sur l'icône de terminal et  $\mathbb{R}$ <sub>region</sub> de terminal et attendre le lancement dans un nouvel onglet

3. Entrer les commandes comme en TP

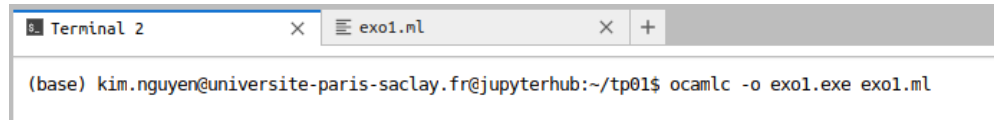

4. Vous pouvez maintenant aller et venir entre les deux onglets (édition de code et compilation dans le terminal). Ne pas oublier de sauvegarder le fichier avant de compiler (Ctrl-S ou Fichier→ Sauvegarder.